Welcome To

## **First Words For Windows**

Copyright 1993 Rlegacy Software

All of us at Rlegacy would like to thank you for purchasing First Words For Windows Family Database!! If you are a shareware user, please see the section in this manual titled "ShareWare & Registration".

The purpose of this manual is to give you a description of every function, menu item, button or box in FWW. As best we could, the goal in writing this manual was to discuss the most significant topics at least twice and in different (but applicable) locations. Please remember that for registered users there is always the option to call Rlegacy's Technical Support phone line.

FWWMANUL.WRI (this document) is laid out in this manner:

**Welcome To Why FWW? Contents Topics ShareWare & Registration About FWW (Technical Notes)**

Every attempt was made to make this manual a positive addition to the software, not just another sheaf of useless paper once its printed.

Please take a moment now to print this on your printer. The command sequence to do this is: File/Print...OK. If you have a dot matrix printer, you may want to change the font to one that may print faster on your printer. Or... ask your friend with a laser to print it. Give him a copy of FWW for his/her efforts.

If your not a registered user, Rlegacy hopes to hear from you!

Copyright 1993 Rlegacy Software  $\mathfrak{p}$ 

#### Why FWW?

Do you use Quicken for your household finances? (We sure do.) Have you keyed your favorite recipes into MicroPoint CookBook? What about Road Scholar (auto maintenece) or DiskTracker (software) or any of the other organizers/databases that make keeping up with all the things in our lives a little easier?

There are so many software packages for one to use that surely every aspect of our lives has been indexed and sorted and floppyized, right? What about keeping up with your family? We could not find a package that did what we wanted so... FWW.

As time has gone by, did you write down your children's birth weight and height. If you are like most of us with kids, you did. But did you keep up with her growth as she sprouted into that beautiful little girl? Did you document his first utterances for apple juice? I didn't and I remember believing that it would take them forever to grow up.

That's why we wrote First Words For Windows!! We sincerely hope you fill this software full of good stuff on your kids. Even if you never register, which we also sincerely hope you do, we wrote FWW to be used and enjoyed. Families are the foundation of our world and, in our own very small way, Rlegacy hopes to be a part of yours!

Scott G. Rouze Rlegacy Software

Copyright 1993 Rlegacy Software 3

# **Contents**

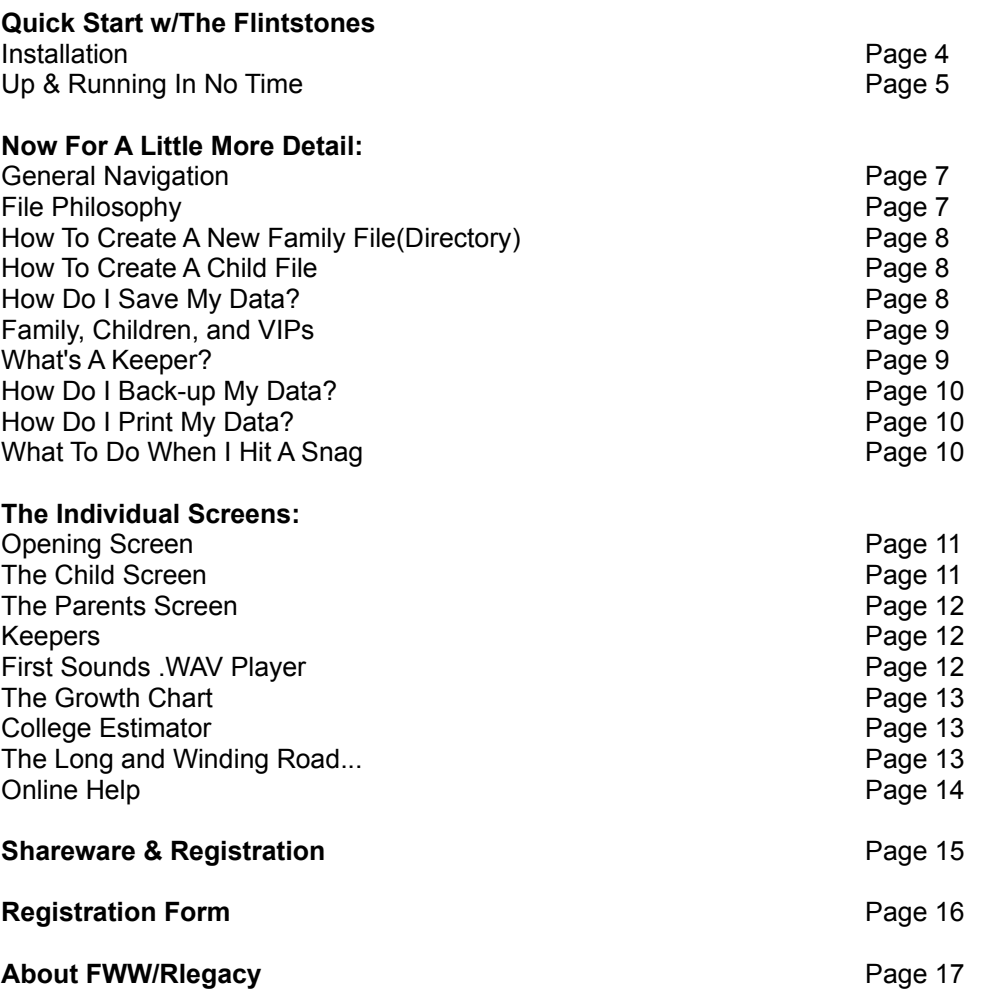

Copyright 1993 Rlegacy Software 4

### Quick Start With The Flintstones

#### **Installation**

Installing FWW couldn't be easier, really! We tried very hard to use a setup program that would automatically query your system for neat little things like: where you keep the Windows system files on your computer and do you have enough room on your hard drive for FWW. You will have to tell Setup where to place FWW, generally everybody puts it on their C: hard drive so that is where we'll suggest you put yours, but its your choice if you have more than one hard drive. After Setup is finished, you will have a new Program Group in the Windows Program Manager and an icon with the FWW name on it. Just double click this to start FWW. But, before we go to far, let's Install!

Insert the distribution disk into the appropriate drive (yeah, right, like it'd fit into the other one! Rlegacy realizes some things are drop-dead obvious, but this is a help manual... ). Work with Windows so that the "Program Manager" screen is displayed. Unless you're a wiz programmer who has fiddled with the Windows guts or have some 3rd party manager, you will have a menu bar at the top of screen that reads: "File Options Windows Help". Click on File and then click on  $Run...$  Then from the Command Line box, type: a:\setup (or for you "b drive" people: b:\setup). You have now launched a program designed to read, uncompress, and copy the FWW files onto your hard drive. Please respond to Setup as it prompts you for a little information. Once again, We suggest you put FWW under your C:\ drive unless you know better than we do about your system (which isn't difficult).

In Recapitulation:

- 1) Insert FWW disk into floppy drive
- 2) Go to Windows Program Manager screen
- 3) Choose "File", choose "Run...", Enter "a:\setup" or "b:\setup"
- 4) Answer FWW Setup prompts

What you've done and where you're at: you have transferred the appropriate program files to your hard drive and made an Program Group in which is an icon for instantly running FWW. You (with help from Setup) have created a directory called FWW under which all the program files and the Flintstones sample data were stored.

Notes: you no longer need the FWW distribution disks to run FWW, but for obvious reasons keep you originals some where memorable in case you ever need to re-install (which is done by repeating the same installation steps).

Once installed with Setup, FWW is ready to run. Let's go...

Copyright 1993 Rlegacy Software 5

### Up & Running In No Time

To create a sample family database, we at Rlegacy asked the Fred Flintstones' for a few minutes of their time. We wanted to talk to Wilma, but she was not available and so we spoke with Fred and Barney (so, for all you Yabba-Dabba trivia experts, if we didn't transcribe their words perfectly, sorry... of course, you could drop us a note, set us straight, and show off your intellitude!)

Double click on the FWW icon to execute the program. For all you who are still mouse-trapped, there is another way: Select the icon and then punch your Enter key. "Select" means making the icon highlighted: cursor it or one mouse click it.

The FWW logo screen appears. Click on "File" then click on "Open A Family Directory...". Shareware users will first see a friendly reminder screen.

The Open Dialog box appears and since we're taking a little tour, lets open up the family file called "Flintsto" (representing the first 8 letters in Flintstones, files and directories have a max of 8 characters). Double click on the "flintsto" directory that is depicted underneath the FWW main directory. The words "flintsto" appear in the "Family File to be Opened:" box. Punch the OK button and we're on to choosing a child to view.

Once you are to the "View A Child File" screen, you will have displayed a list of all the children who have had files set up on them. Since we are in the sample file, you see Rlegacy's attempt at Bam-Bam and Pebbles. Let's choose Bam-Bam. One click on Bam-Bam and punch the OK button (or "2clicking" on Bam-Bam produces the same result).

We have now successfully navigated to the main screen in First Words For Windows: the Child Data Entry Screen. It is from here that most of the FWW operations are conducted.

Take a moment to review what is on the screen.

Across the top is the menu bar. Please click on "Development" and then "Growth". To see Bam-Bam's growth chart, click on "Chart". Exit when you're done.

To run the First Words database: click on "Development" then "First Words". Here you can track your children's words as they learn to talk in what FWW calls a "Keeper" screen. To create a new entry, click on "New" and enter as you please. Make a note of the date, the "word", and the meaning (as best you understand him/her). To edit an entry, click on the list, edit it from the boxes, then click on insert. Go ahead and try on Bam-Bam... that's what he's there for.

Next, If you have a sound card, the Windows Sound System, or some other hardware allowing you to run the Windows Sound Recorder (found in the Accessories Group in Program Manager), you can listen to the Flinstones and once you've created your own family file, record your children.

Copyright 1993 Rlegacy Software 6

To run the sound recorder, click on "Development" then "First Sounds". You now see a list of the .wav files available to play. We tried to find a Bam-Bam .wav but were not successful. Listen to Fred call for Wilma and Barney quipping with Fred. Record yourself or, much more fun, record

someone else. As mentioned, once you've created your family's directory (which we will discuss soon) you will be able to group the .wavs you record under your childrens' names. The ability of recording your childrens' first words and managing the resultant .wav files. Exit when finished.

Registered users have an Education "Keeper" and an Immunization "Keeper" to work with.

Change to view Pebbles: Click "Eamily" and "View A Child", pick Pebbles from the list.

Now let's display some family level screens. Go to the "VIPs" menu on the menu bar. From here, you can go to 3 different keepers: Relatives/Friends, Doctors, and Baby Sitters. Check them out, enter data in to them to get the feel of using the keepers, exit a keeper, come back and you'll see your changes have been saved (More on how FWW saves data a little later).

As we wind up our quick tour, please note that FWW also has a college savings utility, and a little screen called "The Long and Winding Road". You will find the traditional Windows Cut & Paste commands under "Edit" and Registered users will have online help files to assist them. Lastly, you can print any of the information in FWW by using the "Print" menu found under "Eile".

Copyright 1993 Rlegacy Software 7

### Now For A Little More Detail

### General Navigation

Windows is meant to be used with a mouse... so, then, was FWW. Pity on you mouseless and tired ones. How do you do it? We know the answer: very slowly! If you are "without", FWW does not leave you in your misery, all commands can be keyboard driven. We will not go into just how to tab, cursor or space to every menu or button because if you have maintained your sanity this long you have most probably become a "Keyboard Wizard" and don't need Rlegacy's suggestions.

Most FWW commands are never found more than a few clicks away from the main Child Screen. All dialog boxes and keepers can be removed from your sight with a punch of an OK or Exit button. No "complex" finger twisting ALT-F4-BACKSPACE commands are used in FWW. Windows has enough of them in our opinion (and we know how much that is worth!...)

File name boxes can be double clicked on to implement. View A Child and the .WAV file lists are two examples. One exception: the "Choose a Family" directory list is double clicked and then the OK button is punched. That's a Windows "quirk" about directory boxes, not a FWW quirk.

So, grab that mouse by the nape of the neck and show him who's the Big Cheese around here!

### File Philosophy

Running FWW's Setup program and choosing (or letting Setup choose) where to store FWW created two new directories on your hard drive: FWW and FLINTSTO. As such, viewing your hard drive from Windows File Manager, you will see C:\FWW and under it C:\FWW\FLINTSTO. All of FWW program files were stored under C:\FWW and then the Flintstones sample files were put under FLINTSTO, a sub-directory of C:\FWW. C:\FWW\FLINTSTO is typical of all the family files you create (most people would only create one family file, their family), they are one subdirectory under C:\FWW. All children files then reside under their family directory.

Have you drifted yet? Basically, individual family data is segregated and kept apart from other family files by being in their own directory. Then... if your last name is Cleaver, once you had created your family directory (we'll go over that next), your partial directory "tree" would resemble:  $C:\setminus$ 

 FWW\ FLINTSTO\ CLEAVER\

Ok? Ok!

Copyright 1993 Rlegacy Software 8

### How To Create A New Family File(Directory)

When setting up your own family data files, the first thing to do is create a new family directory. To do this chose "New" from the "File" menu.

The New Dialog box now needs you to enter your family name. It will then create a sub-directory under the FWW directory using the first 8 letters of the name you entered. PLEASE! keep with the "program" and maintain the file structure by having your family directory reside underneath the FWW directory. That is the natural order of things in the FWW world. And you don't want to be un-natural, do you? FWW will pop up a warning message if you try to go off on your own. Rlegacy does not guarantee that global warming won't increase over your house if you are so independently minded...

Once you are successful in providing directory for your family, you will be asked for a child's name.

#### How To Create A New Child File

Please enter the name of the first child you would like to enter some data on (don't show favorites, now). FWW uses the first 8 letters of the name you provide. Continuing with the natural order, FWW will begin creating files all named "christi" or "gregory" or "elizabet" and they will all be placed under C:\FWW\JONES where JONES is the name you just previously created above. Just as a note... if you look at the child files, you will see file extensions like ".inf" or ".fww" or ".gro". This shows FWW naming conventions: ".inf" is a text file containing the main screen data you entered; ".fww" - First Words Keeper File; ".gro" - Growth Chart Data. So, you might see:

> FWW\ FLINTSTO\ JONES\ christi.inf christi.fww christi.gro gregory.inf gregory.fww gregory.gro indiana.inf

#### How Do I Save My Data

 $C:\setminus$ 

Before we go a pixel or a dpi further, lets talk about saving your data.

The good thing is: you don't have to worry about it! FWW does it for you. Honest!

Copyright 1993 Rlegacy Software 9

As you move around in FWW, the program takes opportunities behind the scenes to save to the hard drive the files you have been into and out of. Don't take our word for it, though. Enter some data now, move around FWW, leave Windows, we don't mind. your data will be there when you come back. Its that easy. Obviously, if you happened to delete a file with File Manager, you will have to rely on your last back-up to return your heart beat to regularity. More on back-ups coming.

Basically, you can feel confident in inputting your data, leaving FWW and never having to punch a "Save" button. Try it, you'll like it.

### Family, Children, and VIPs

As in real life, you are the parents of children. You have family relatives, friends, doctors, and baby sitters. There wasn't a whole lot of sense in having family relatives, friends, doctors, and baby sitters specific to each child. That is, creating a Christi file having her doctors in it, a Gregory file having his baby sitters in it. Christi and Gregory have the same doctors and baby sitters, not to mention the same relatives and friends. As such, FWW assigns the files created for this family level data your family name you entered way back when (Page 8 seemed like a long time ago didn't it!). So the Jones have: jones.rel, jones.rxx, jones.bbs for relatives, doctors, and baby sitters, respectively (always). We call them VIPs.

As you work with FWW, all this talk of directories and files and natural order will fade from the Worry Center in your brain to be replaced with more important things like the Spotted Owl, Mobile Phone Emissions, and dinner. You will begin to see the reasons we set up the structure as we did. We know all these things... we're part-time brain surgeons and telepaths. It helps in software development. Now, how can we get you to register...

#### What's a Keeper?

A Keeper is Rlegacy's catchy name for our main VIP data entry screens. Keepers are good things. They are your friends. They will do what you tell them. They will hold a good bit of information for you.

Please take a moment if you haven't already and look at a Keeper. Three of the four of FWW's Keepers can be found under the VIP menu choice.

Windows calls the big box in the middle of the Keeper a "List Box". When you have filled up the displayed height a vertical scroll bar will appear. Since your screen is width is usually less than the total length of the individual records the Keeper keeps, when you need to see the data inside the list box, click on a entry in the list box, and FWW displays and horizontal scroll bar for your viewing pleasure.

To use a Keeper, punch the New button and enter your data in the edit boxes above the Keeper list box. When you are finished, punch the Insert button and the list box will update with your new

Copyright 1993 Rlegacy Software 10

entry. To edit an entry, click on it in the list box, edit it in the boxes and punch enter.

Copyright 1993 Rlegacy Software 11

The data in Keepers are made up of individual records and those records are made of your input from the edit boxes.

#### How Do I Back-up My Data?

From the "File" menu choice, select "Back-up". You will be prompted for a destination drive and directory. Have a formatted disk ready in the drive you chose. A FWW directory will be created on your floppy. Unlike the FWW directory on your hard drive, none of the FWW program files are copied to the disk. This is a data file back-up procedure not a program file back-up. All of your family files are copied under the newly created FWW directory. All your parent, children, and VIP files are copied. Unfortunately, .wav files tend to be large, no... huge. These files are not copied. We will repeat: **.WAV FILES ARE NOT BACKED UP**. You can use File Manager to copy these files as you need.

### **How Do I Print My Data?**

You will find the "Print" choice under the "File" menu choice. You then have the option of printing child or family level info, from which you can selectively choose what data (such as growth chart at the child level or baby sitter info at the family) or print all files.

To print Pebbles data after you have printed Bam-Bam's, change to Pebbles by choosing "Family" and "View A Child" and double clicking on "pebbles.inf". Then "File" & "Print" will get you what you want.

### What To Do When I Hit A Snag

For VBRUN200.DLL problems, see Technical Notes Section of this document.

This is the first release of First Words For Windows. We have spent countless (literally!) hours putting the program through its paces, but would not pretend to think that every combination of events or data possibilities that could produce an error have been trapped. Having made that caveat, please know that it is Rlegacy's policy to PROMPTLY exterminate the bugs you find.

If you are having difficulty that is not bug related, please re-read this manual. If you say to yourself "I've read it five times", then the problem is probably not your fault. Feel better? No, we didn't think so. At this point, please drop Rlegacy a note at the address displayed on the "Please Register" screen and we will get on your problem. Nothing speeds our response time like a registration. Please include your phone # (which will be kept in complete confidence). We can't always read your writing... but then you couldn't read ours, that's why we had this typed up!

Copyright 1993 Rlegacy Software 12

### The Individual Screens

#### The Opening Screen

Once you start up FWW (fww100.exe, fww102.exe, etc...) you will see the Opening Screen showing the FWW logo. On the menu bar are two choices: "File" and "Help".

"File" gets you going into FWW and brings you to your first set of decisions. "File" wants to know if you need to 1) Create a new family file 2) Open an existing family file or 3) Exit.

Creating a new family usually happens only once: when you first begin using FWW. Unless your name happens to be Flintstone, you will want to make a new directory for your family. Select the New menu choice under "File" and lets go...

FWW now displays a screen with four important boxes on it: Drive, Family Name, Directory List, Path boxes. Most people do not need to change the Drive box. It should be displaying the hard drive where FWW program files can be found. You will need to change the Family Name box. Please enter your family's name. Please note that Windows (DOS, really) will limit you to 8 characters and can only work with standard characters. Now lets move down the screen to the Directory List box. This may be the one place that you might get tripped up. Please double click on the FWW directory (if it is not already highlighted) and notice that the Path box underneath will display "C:\FWW" or something close to this. Thats good, thats what we after. FWW is about to create a directory for you (so you don't have to go to File Manager and do it yourself). FWW is happy to do this for you but please follow the suggestions on the screen: Please have the Path box showing FWW as the last directory. Hit the Ok button and your ok.

Next... an input box pops up asking for the name of the first child you are going to enter data on. Go ahead and enter his/her full first name. Capitalize her/his first name if you're a decent parent. If not then don't.

#### The Child Screen

Now we have survived to the main living space of FWW: the Child's Data Screen. Now is a good time to fill in the rest of your sibling's moniker. Capitalize her/his first name if you hadn't from the last step. Please input whatever data you feel up to. Where did I put that birth certificate...?

### The Parents Screen

Choosing "Family" and "View a Parent" will pop up a screen for information on you. Selfexplanatory, right? There are two functions that need a little describing.

Copyright 1993 Rlegacy Software 13

To facilitate internal actions, if parent #2's address is identical to #1's, please click on the check box found at the bottom of #2's input column. To link your child to you, please let FWW know which Parent your child lives with. Accomplish this by punching the appropriate "radio button" found at the bottom of #3's input column. Now your child has an address too.

#### Keepers

Windows calls the big box in the middle of the Keeper a "List Box". When you have filled up the displayed height a vertical scroll bar will appear. Since your screen is width is usually less than the total length of the individual records the Keeper keeps, when you need to see the data inside the list box, click on a entry in the list box, and FWW displays and horizontal scroll bar for your viewing pleasure.

To use a Keeper, punch the New button and enter your data in the edit boxes above the Keeper list box. When you are finished, punch the Insert button and the list box will update with your new entry. To edit an entry, click on it in the list box, edit it in the boxes and punch enter.

There are four Keepers in FWW (six in the registered version!) :

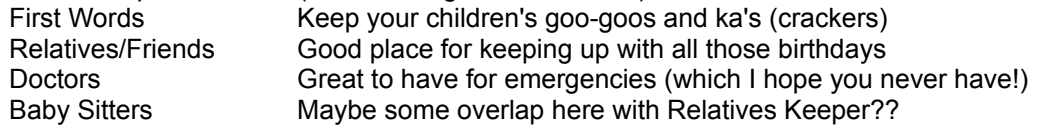

#### First Sounds .WAV Player

If you can play .wav files with the Windows Sound Recorder (found in the Accessories), you can lots of fun in FWW. Choose the First Sounds option under "Development" and a list of previously created .wavs will be displayed. If you were to go to the Flinstones files you'd see "barney.wav" and "wilma.wav". Double clicking on these will start up Sound Recorder and begin playing the sound file.

Punching the Record button pops up the Sound Recorder ready for you to hit the button with a picture of a little microphone on it. Make sure you mic is connected as it should be and that you have Windows setup to except your mic as a line in. We can't give you a whole lot of exact instructions on how to do this, every sound card's a little different.

Delete a .wav if you so desire.

**Please note** that as discussed in the "How Do I Back-up My Data" topic, **.wavs are not copied** when you do a back-up from the "File" menu. .Wavs tend to be really big, 45 seconds of digitized

Copyright 1993 Rlegacy Software 14

sound can be 3/4 of a Meg, yes, 750,000 bytes. They're great to have and we at Rlegacy have

Copyright 1993 Rlegacy Software 15

recorded all of our children but how many and how much you keep is up to you (and your hard drive).

### The Growth Chart

Also under "Development" is a utility to keep track and visually display your child's growth. Input into the chart consists of the date on which you measured your child, his/her weight and height in pounds and inches. You can input up to 50 data points per child. As you enter the data, the record count is updated and the file is sorted by date. On any given child, please only enter one growth record per month. Your child's birth date is subtracted from you input date to display months since birth. This is then used as the horizontal  $(x)$  axis of the growth chart.

Exit the input screen and punch the Chart button to see your child's progress.

### The College Estimator

Under "The Future" menu choice is a compound interest calculator. As described on the screen, please provide the interest rate and three of the remaining four data items. Leave the one you want calculated blank and push its "Calculate" button. Viola.

Unlike many of the other "loan calculators" we have seen in the past, FWW does not require you to memorize a crazy set of sign conventions in order to use our estimator. You don't have to change a future value or a payment to a negative to reflect certain cash flow scenarios. To us a payment is always negative (you don't have to put a negative sign in front of a Quicken Debit because its already called a Debit). Just enter the data and common sense rules from then on.

### The Long and Winding Road

Now at long last we have come to the end of your trek through time and space and the last screen has yet to be discussed. Well, its a frivolous little thing that attempts to put some perspective on just how long we've been on this orb called the Earth (except for you astronauts). FWW reads your child's birth date and compares it to the current date. The kids love this kind of thing.

Also, there is a simple "Estate Planning Reminder" box. Just in jest.

Copyright 1993 Rlegacy Software 16

### Online Help

Help systems are time intensive to program but we at Rlegacy really appreciate those programmers and developers who have implemented a Windows base Help system. As such, online help for FWW is reserved for those special people we call "Paying Customers".

Copyright 1993 Rlegacy Software 17

### Shareware & Registration

To begin with, Rlegacy wants you to know that we believe in and support the shareware concept. Please feel free to copy this program and give to as many people as you would like (as long as you do not receive remuneration for it). The shareware industry relies on as many people trying out the software as possible, so give it to your friends, your relatives, and even your boss. Use FWW for 21 days to see if you like it. That's the whole idea around shareware. Try before you buy.

If after the 21 days you still are still using FWW (and we are confident you will be) please take a moment and register with us. It's the "right thing" to do. You will be helping to keep new programs like FWW coming out to help your daily life. Please note that FWW is copyrighted.

BONUS: With your registration, you will receive:

- 1) Distribution Disks (non-shareware, fully licensed version of FWW on disks)
- 2) One free upgrade when new version is released
- 3) Rlegacy Technical (and not-so-technical) Support Phone Number,
- you are entitled to 90 days free support (you'll probably get a few more!)
- 4) Distribution Disks contain Online Help System
- 5) An Education Keeper to track your child's schooling
- 6) An Immunization Keeper

We use shareware, too. This document was created with the help of PBWrite by D. Stewart, a program that creates a handy little floating toolbar that has all the goodies that Microsoft did not see fit to include in a Write toolbar. We're registered because we use it frequently and want to continue to see people write software like PBWrite that make our lives a little easier.

Just to make your life a little easier, we have included a handy Registration Form that you can print off on your printer. You will also find the form under the FWW Online Help menu choice if you happen to be there. You can print it out there also.

Copyright 1993 Rlegacy Software 18

After a free 21 day evaluation period, please register your use of First Words For Windows.

Send \$25 US to:

Rlegacy Software 13839 SW Freeway Suite # 223 Sugar Land, Texas<sup>\*</sup> 77478

CompuServe ID 71774,736

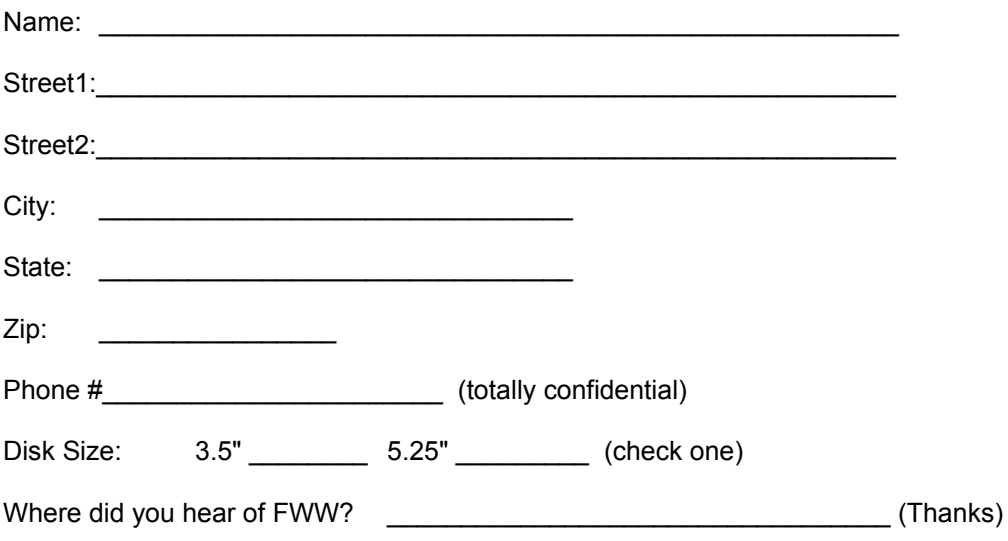

Copyright 1993 Rlegacy Software 19

#### About FWW

First Words For Windows was conceived, written, and fussed over by Rlegacy Software in Sugar Land, Texas, a family-run, family-oriented concern. As our name suggests, we feel our children are "our legacy".

First Words For Windows was written in Microsoft Visual Basic Professional Edition Version 2.0 (while we wait in anticipation of MS Visual C++).

We have tested all aspects (we hope!) of FWW on 286, 386 and 486 PC compatibles. Basically, if you can run Windows, you can run FWW.

Please note: as with all Visual Basic programs, the run-time linked file VBRUN200.DLL (a freely distributed file from Microsoft) is required to be in you \Windows\System directory. Depending on what distribution version of FWW you have, that has either been taken care of for you or you must obtain a copy of VBRUN200.DLL. Generally, if your "pre-Setup" suite of programs has a size of around 450 KB, you have the version that will copy VBRUN over to the correct directory. A stripped down version of FWW (approx 220 KB or so) is required for many CompuServe forums. The system operators do not like to see programs containing VBRUNs because many people already have a copy and don't like pay to download it a second time. If you have this distribution version than you need a copy of VBRUN200.DLL which can be found in many CompuServe forums. If you have any questions on any of this just drop Rlegacy a note. We'd be happy to help you out.

Also required but copied over in all distribution versions is a Custom Control file called THREED.VBX which contains code allowing "3 dimensional" gray-scale buttons and labels. Please don't get rid of either of these files... you will also get rid of your ability to run FWW and you don't want that!

Thanks for trying us out!!